# **Manual NGOPRO för Salt-administratör**

### **Innehållsförteckning**

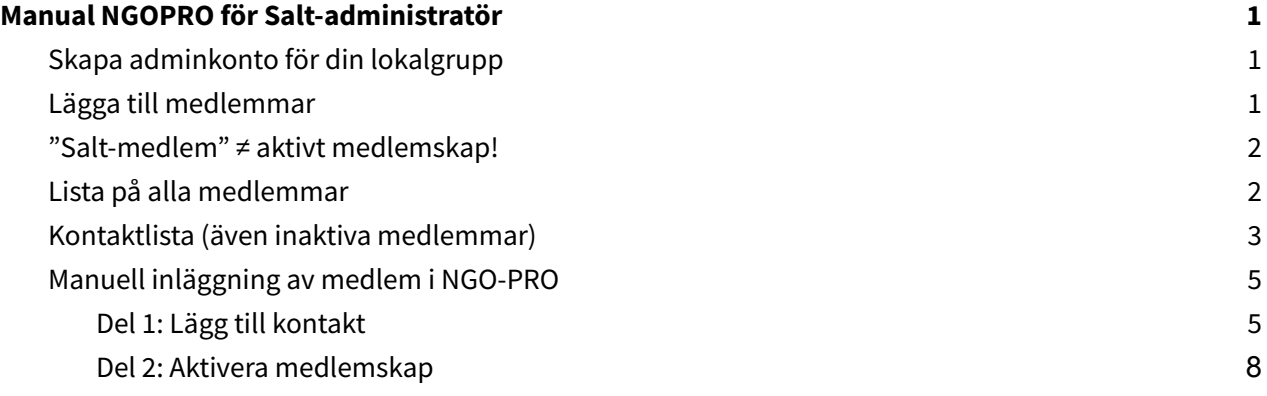

#### <span id="page-0-0"></span>**Skapa adminkonto för din lokalgrupp**

När du blir administratör för din lokalgrupp så skickar vi på Salt ut ett mail till dig med allt du behöver för att börja använda NGOPRO.

- 1. Följ länken som kom med mailet. Du kommer bli tillfrågad att skapa ett lösenord för ditt konto. Vi ber dig vara noggrann och skapa ett **starkt lösenord** då du genom kontot kommer hantera känsliga personuppgifter om barn. Lösenordet bör innehålla både specialtecken och siffror och vara ett som du inte använder någon annanstans.
- <span id="page-0-1"></span>2. När du skapat ditt konto kan du logga in på efs.ngopro.com.

### **Lägga till medlemmar**

Det finns två sätt vi kan lägga till en ny medlem. Antingen lägger du som administratör in medlemmen manuellt i systemet. Eller så gör personen själv det genom att fylla i formuläret via länken nedan:

https://efs.ngopro.com/pfs/memberregistrationSalt

Vi rekommenderar att alla (även du som admin) lägger till medlemmar genom formuläret. Om detta inte skulle gå så finns en guide nedan om hur du gör det manuellt.

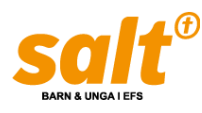

### <span id="page-1-0"></span>**"Salt-medlem" ≠ aktivt medlemskap!**

När en person skrivs in i registret så tilldelas personen ett så kallat "Engagemang". Detta syns som en "Roll" (i detta fall: "Saltmedlem") för en enskild "Grupp" (dvs Salt-förening). *OBS! Detta betyder inte att personen har ett aktivt medlemskap!* För att personen ska ha ett aktivt medlemskap måste han/hon aktivt ge sitt medgivande varje år.

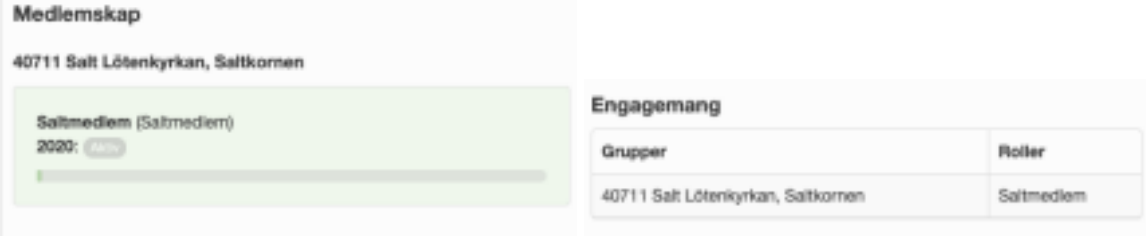

## <span id="page-1-1"></span>**Lista på alla medlemmar**

För att få en lista på alla aktiva medlemmar klickar du på "Kontakter" och sedan "Rapporter" och väljer "Medlemmar" genom att trycka på ögonsymbolen.

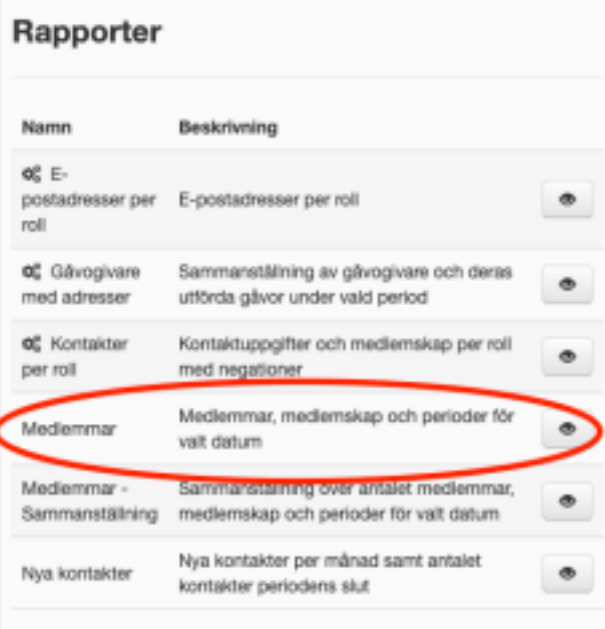

Inne i rapporten klickar du på "Visa urval" och får upp alla medlemmar som är knutna till de grupper du hanterar. Listan kan exporteras till Excel. OBS! Listan visar endast aktiva medlemmar. (För att se även inaktiva medlemmar: se nästa stycke!)

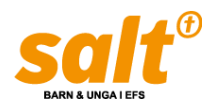

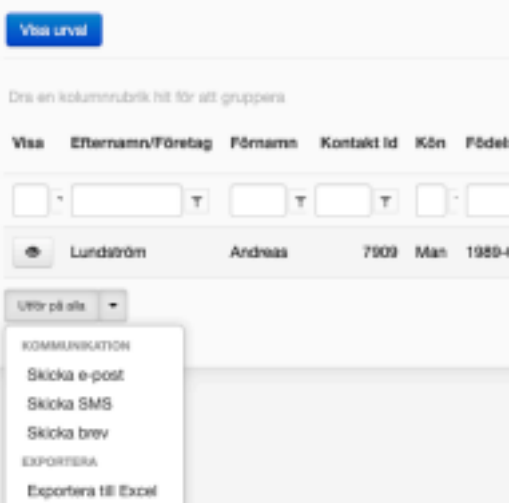

### <span id="page-2-0"></span>**Kontaktlista (även inaktiva medlemmar)**

För att få ut en kontaktlista med info om alla medlemmar (även de som inte har ett aktivt medlemskap) tryck på "Kontakter" och sedan "**Avancerad sök**". (Vill du se/ändra information om enskilda medlemmar gå in på "Sök" och sök på namn eller personnummer.)

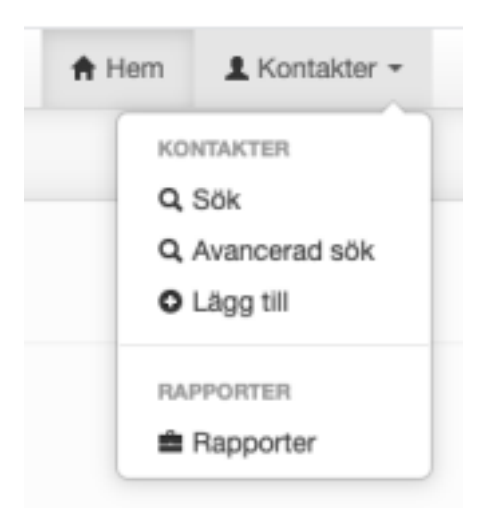

Välj vilken grupp du vill ha i listan och tryck "Sök".

När du ser din lista så kan du exportera till både Excel eller som en CSV-fil. Båda går att öppna i Excel. Om du vill göra mailutskick till hela gruppen går det att göra även här.

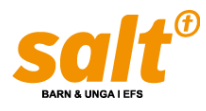

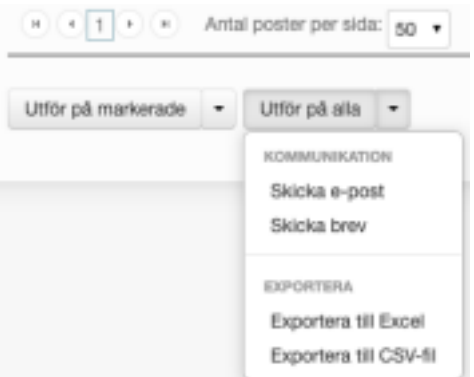

Senaste gáva

För att se och ändra enskilda medlemmar kan du även trycka på **ögon-symbolen längst till höger**. (Obs du kan behöva skrolla lite då den ofta blir gömd)

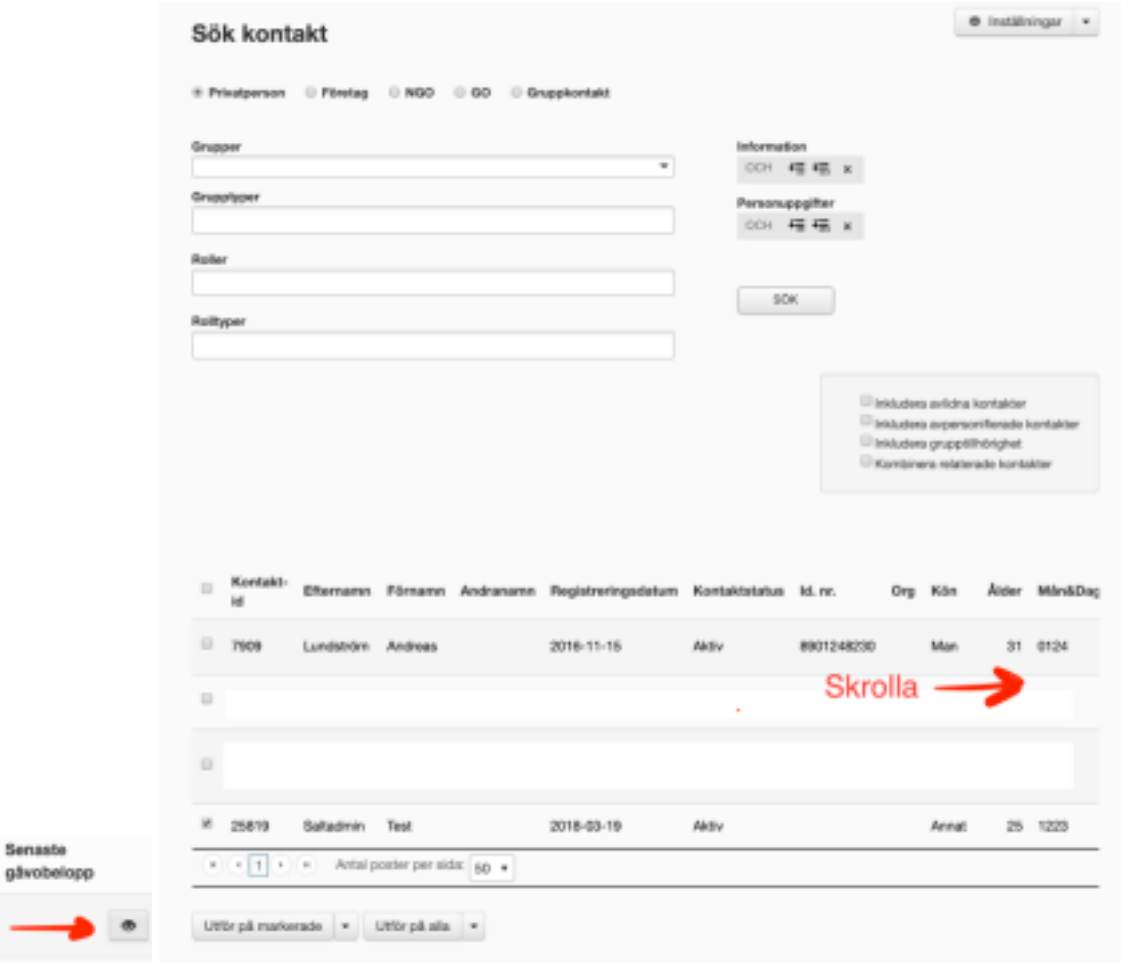

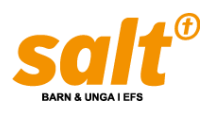

### <span id="page-4-0"></span>**Manuell inläggning av medlem i NGO-PRO**

Antingen lägger du som administratör in medlemmen. Detta görs då personen givit sitt medgivande genom att fylla i en medlemslista på papper. Här är det viktigt att medlemslistan sparas på ett säkert ställe och att en kopia skickas till Salt riks för arkivering och underlag för GDPR. Detta måste göras i två steg. Först måste personen läggas till som en kontakt i registret. Sedan måste ett medlemskap aktiveras.

#### <span id="page-4-1"></span>**Del 1: Lägg till kontakt**

1. För att lägga till en medlem klickar du på "Kontakter" och sedan "Lägg till".

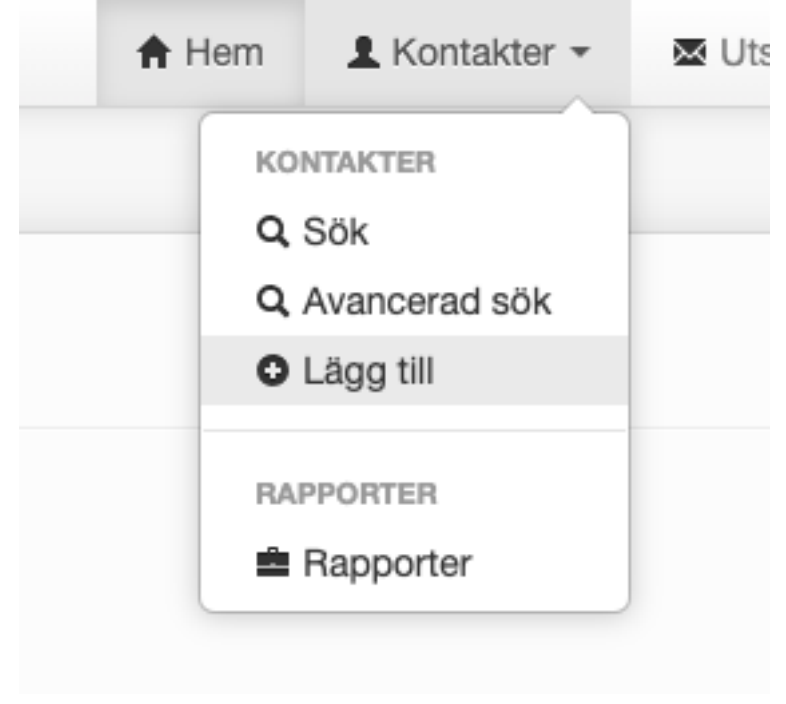

2. Fyll i personnummer och namn. Tryck på "Nästa".

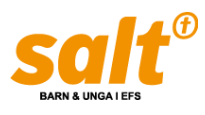

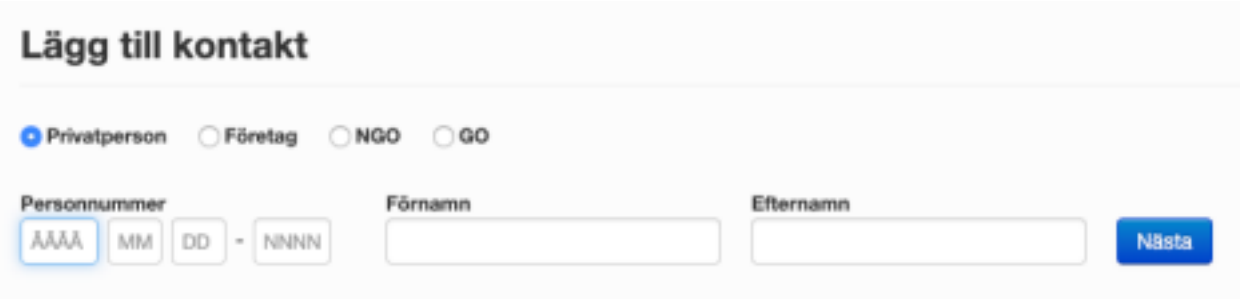

- 3. **Om personen inte finns** i registret kommer NGO fråga efter vissa
	- grunduppgifter. Här ska vi fylla i tre saker:
	- Grupptillhörighet (dvs eran Salt-förening)
	- Roll (ska vara Saltmedlem)
	- Kön

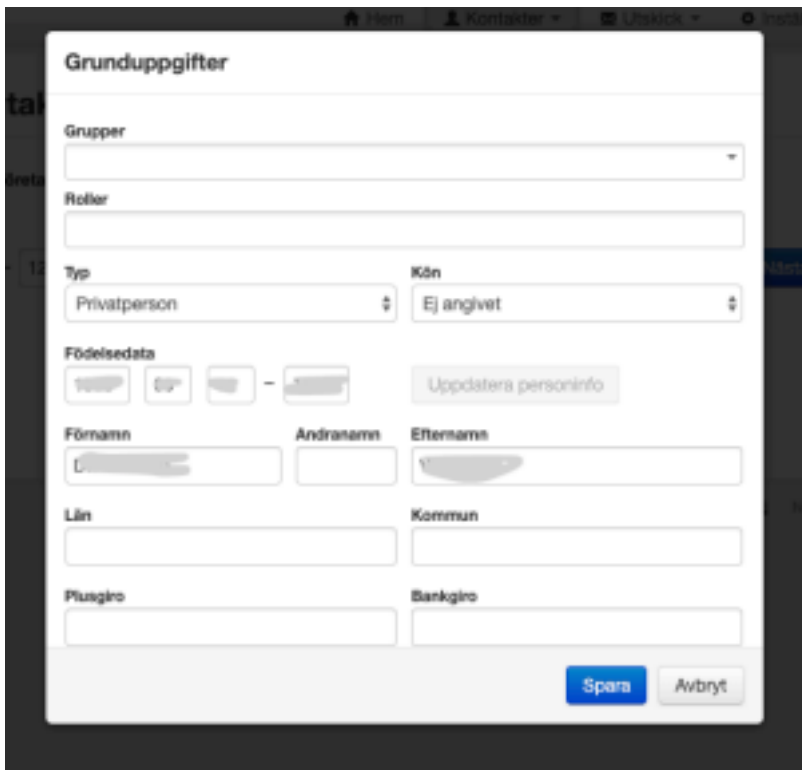

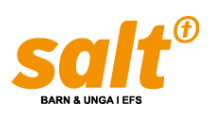

#### **Grupptillhörighet**

Om personen är med i styrelsen så behöver man klicka på '+'-tecknet och välja styrelsegruppen. I övriga fall räcker det med att markera föreningen.

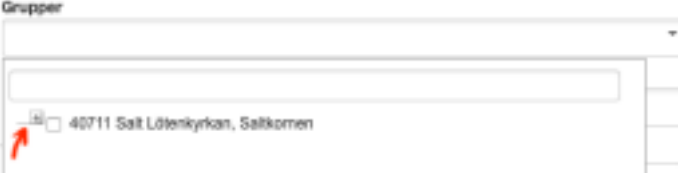

#### **Roll**

Här väljs vilken funktion personen har. Här väljer vi "Saltmedlem". En person kan ha flera roller. Tex kan man både vara Saltmedlem och kontaktperson för föreningen.

#### Roller

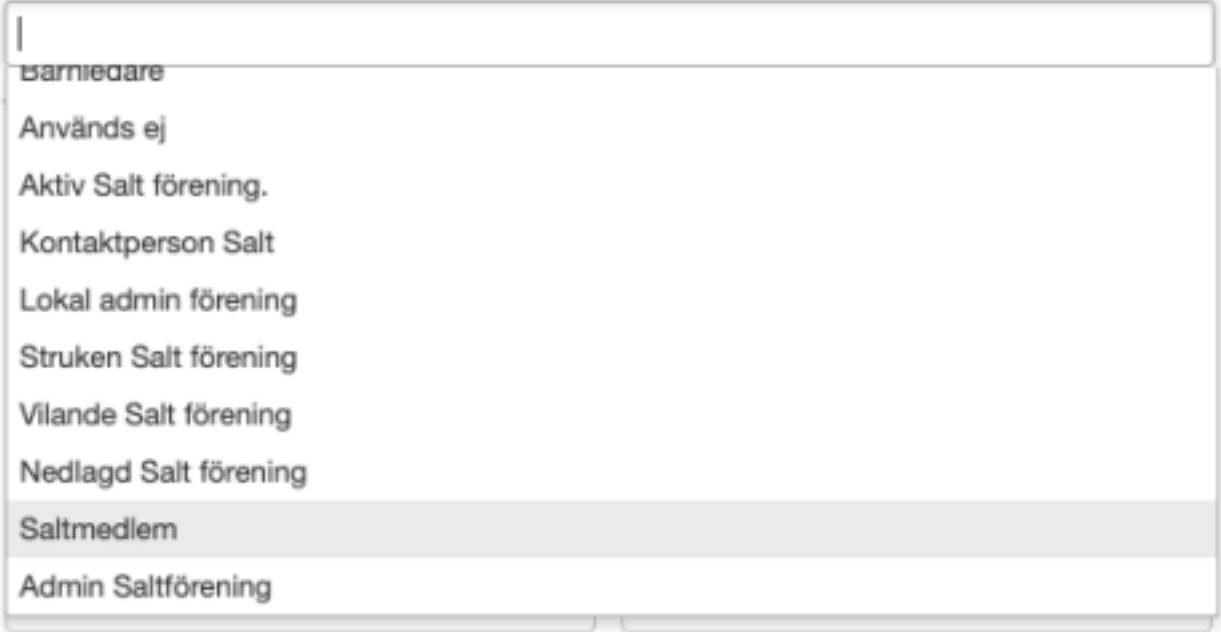

#### **Kön**

Glöm inte bort att lägga till kön. Detta är viktigt för att man som förening ska kunna ansöka om bidrag till kommunen.

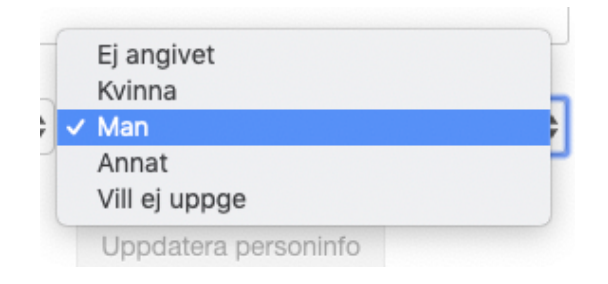

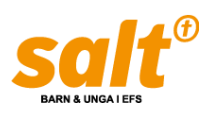

När allt ser bra ut trycker du på "Nästa" och då sparas kontakten.

4. **Om personen redan finns** i registret så kommer du att få ett meddelande som säger så. Då behöver Salt hjälpa till att lägga till medlemskapet. Hör av dig till oss angående vem det gäller så fixar vi det.

#### <span id="page-7-0"></span>**Del 2: Aktivera medlemskap**

När personen är inlagd i systemet så behöver medlemskapet aktiveras. Inne på personens info-sida finns en flik som heter "Medlemskap". Där kan du lägga till en aktiv medlemsperiod till personen.

- Ange till vilken grupp medlemskapet ska gälla.
- Tryck på "Nästa"
- Ange medlemstyp "Saltmedlem"
- Ange period.
- Om föreningen har en medlemsavgift kan det antecknas här, samt om medlemmen betalat avgiften eller inte.
- Tryck på "Spara"

Klart! Du kan kontrollera att medlemskapet är aktivt på kontaktsidan. Grön markering – Aktiv.

På Salts hemsida hittar på "Vanliga frågor om NGO och medlemskap i Salt" där du bland annat kan läsa om GDPR.

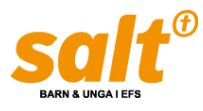